- **ADSL modem routers and recorders settings**
- **4 305 53 / 54 / 55**

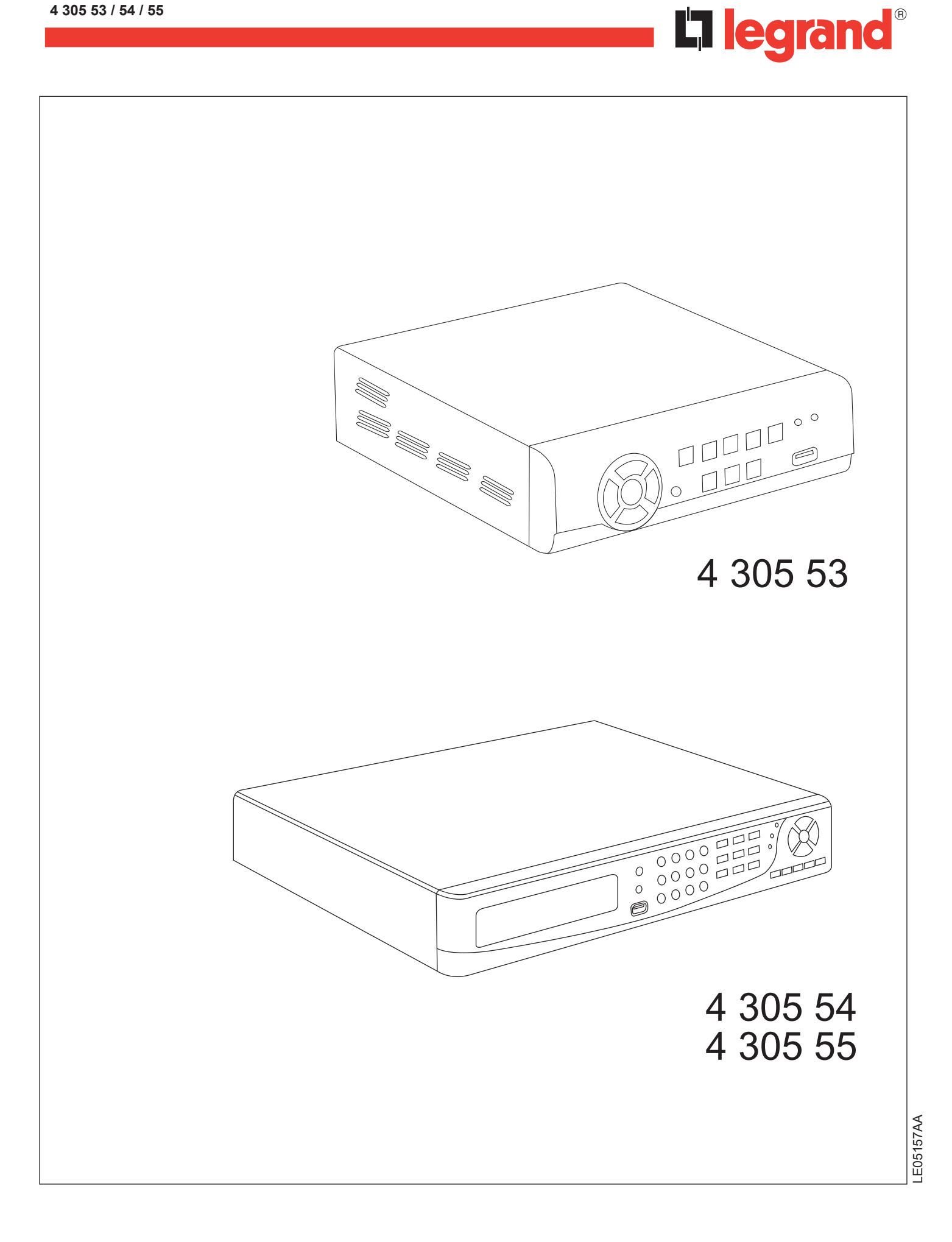

# **Contents**

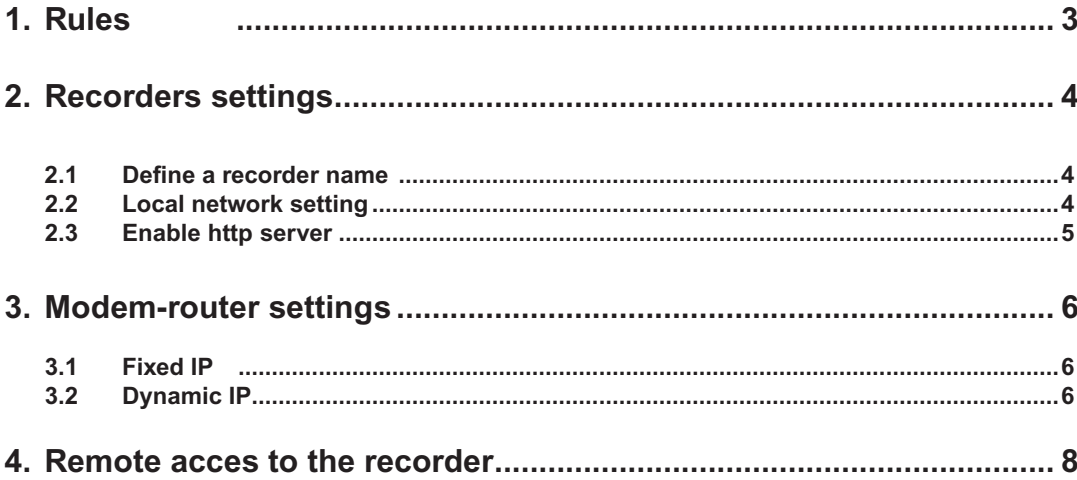

# **1. Rules**

To allow remote ADSL access to the recorder, the modem router have to be set and the access way the recorder defined. The port used by the recorder is the port nb. 80.

The modem router network address (IP address) can be either fixed (always the same) either dynamic (regularly changed, DHCP mode).

"Internet Access Providers" (IAP) generally gives a dynamic IP for security raisons. Some of then can supplies on demand a fixed address, often with payment.

When dynamic IP is used, DNS mode must be used.

Before settings, following information does have to be asked to the IAP:

- Fixed or dynamic IP.
- Locale modem router IP address.
- Fixed address modem router page.
- IAP DNS address.

# **2. Recorder settings**

For a detailed explanation of the setting, refer to the recorder manual.

#### **2.1 Define a recorder name**

#### **Icon "System Setup"**

- Enter a name without space.
- "OK" to validate.

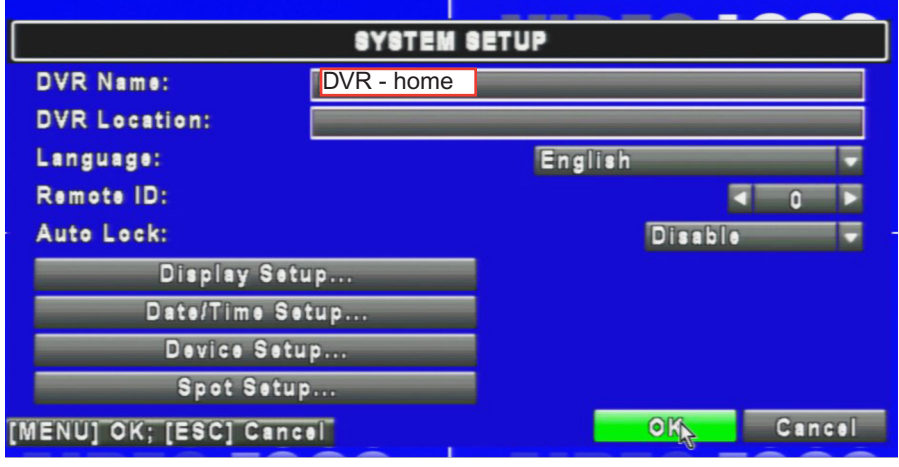

#### **2.2 Local network setting**

#### **Icon "Network setup"**

- Select "'LAN".
- Enter a IP address in the fixed address range of the modem router.
- Enter the sub network mask 255.255.255.0.
- Enter the gateway IP address (local IP address of the modem router).
- Enter DNS address of the IAP.

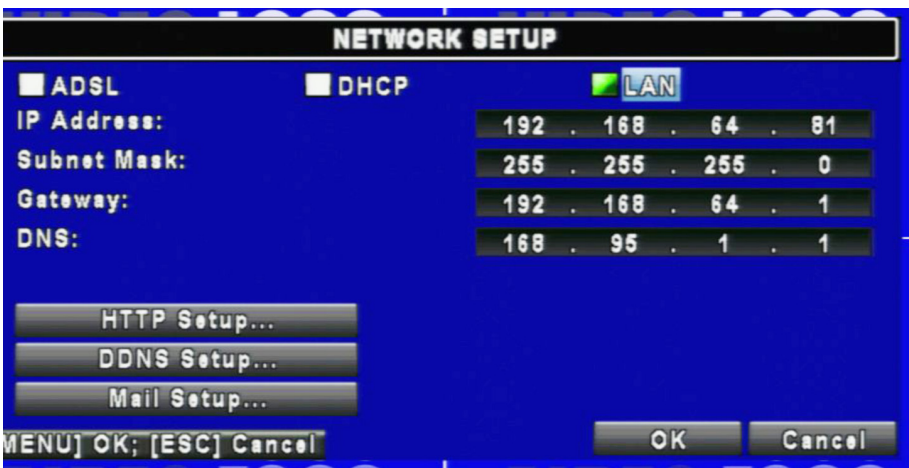

### **2.3 Enable http server**

## **Icon "Network Setup", "HTTP Setup"**

- Check the box "Enable".
- Select the port number "80" (default setup).
- Validate with 2 times "OK".

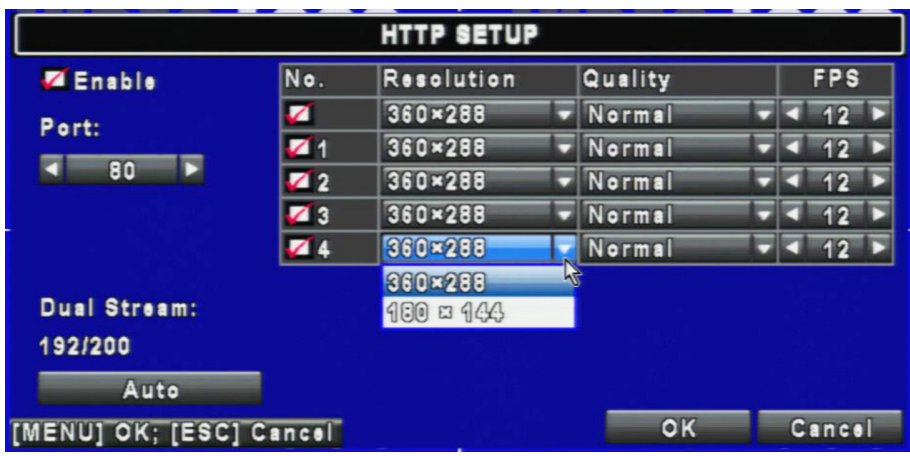

#### **Note:**

If the port number "80" is used by another application, choose an other unused port number (for example in the range 14 000 to 14 999).

# **3. Modem-router settings**

For a detailed explanation of the setting, refer to the modem router manual. Pictures are given as example. They are coming from NETGEAR® modem routers manual.

#### **3.1 Fixed IP**

NAT setting (Network Address Translation):

- Service definition: give a name ("DVR" for example), type = TCP, start port = 80, end port = 80 (default setup, or the number previously chosen).

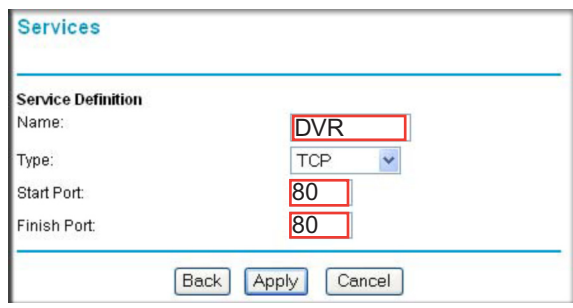

Redirect the "DVR" service to recorder Ip address port nb. 80, as a permanent way, for all external IP address.

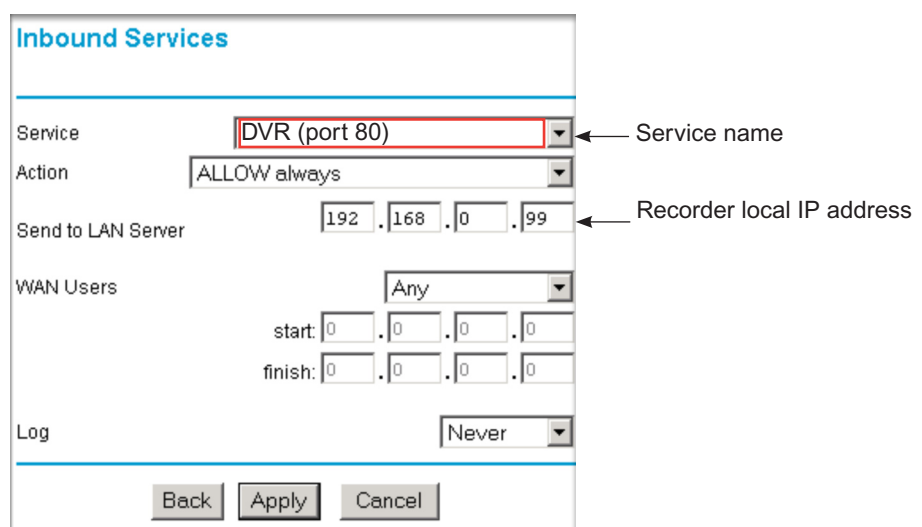

#### **3.2 Dynamic IP**

Create a DNS account: a lot of site allows free DNS account:

http://www.dnspark.com http://www.easydns.com http://www.namecheap.com http://www.dnsq.org

http://www.dyndns.com or http://dyn.com http://www.dnsperfect.com http://www.dhs.org http://www.myip.us… etc.

Choose a significant name for the recorder (for example "Peter\_home\_dvr"), a password and the extension type: (Example with www.dyndns.com site and dyndns.org extension: recorder name becomes "peter\_home\_dvr.dyndns.org").

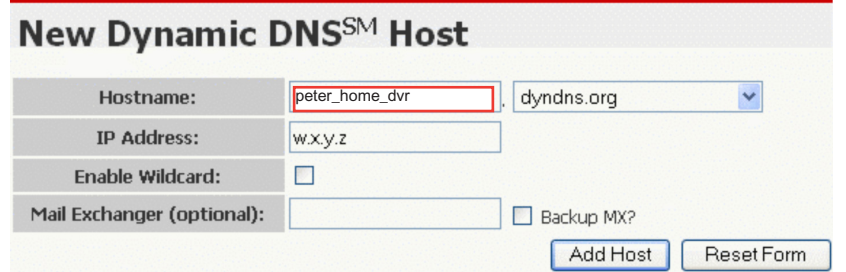

Enable the automatic updating of Ip address. This is often done by a little soft installed on a Pc connected on the local network ("DynDNS updater" for the www.dyndns.com site).

#### Enable DNS service:

- Enable DNS account on the modem router: (for the example: Host name: "peter\_home\_dvr", user name / password: it is the created DNS account user name and password).

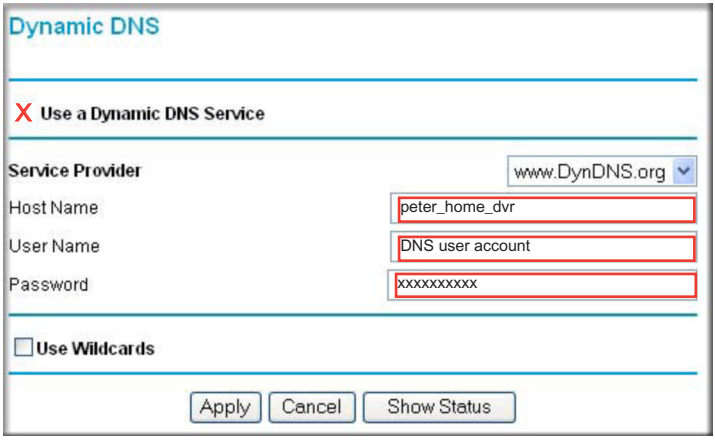

### NAT setting (Network Address Translation)

Service definition: give a name ("DVR" for example), type = TCP, start port = 80, end port = 80 (default setup, or the number previously chosen).

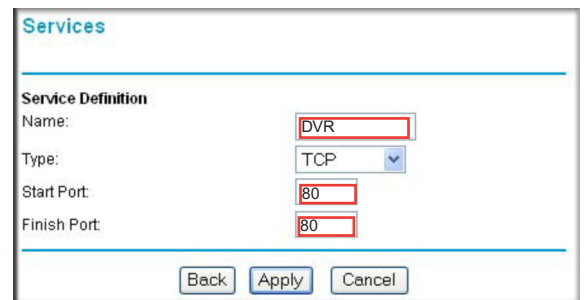

Redirect the "DVR" service to recorder Ip address port nb. 80, as a permanent way, for all external IP address.

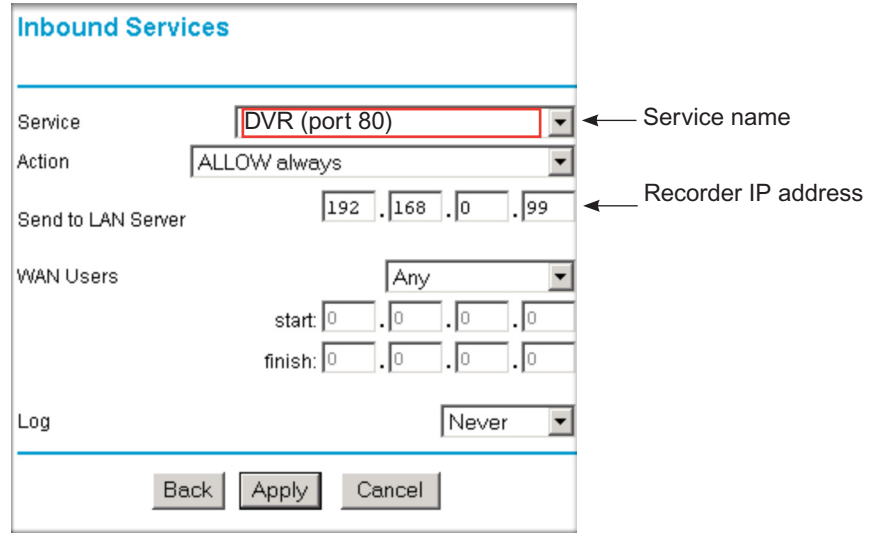

# **4. Remote acces to the recorder**

#### **- Fixed IP :**

Enter the modem router IP address in the Internet Explorer address bar, the IP address is furnished by the IAP following with the port number (for example : 80.10.50.1:80).

### **- Dynamic IP with DNS account :**

Enter the modem router name in the Internet Explorer address bar (for the example of the § 3.2 : http:// dvr\_peter\_home.dyndns.org).

For a detailled explanation of the remote connection, refer to the recorder manual.